# **SAVİOR OTOMASYON TEKNİK DESTEK BİRİMİ**

### **EasyBuilder Pro – Resim kütüphanesi ekleme**

1) Şekilde gösterildiği gibi Library **Denal Picture Call up library segmesine tıklanır.** 

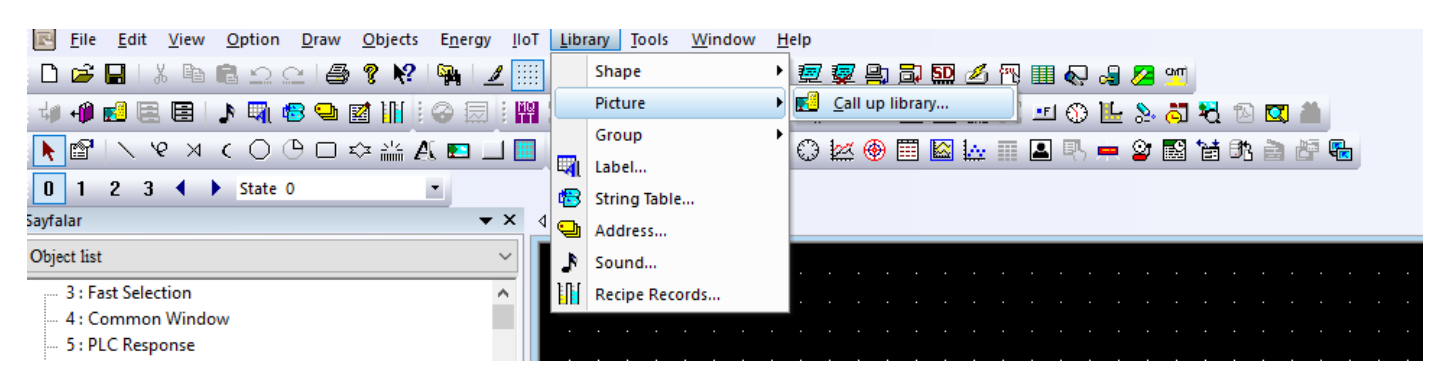

#### **2) Bu adımda Library segmesine tıklanarak New library seçilir.**

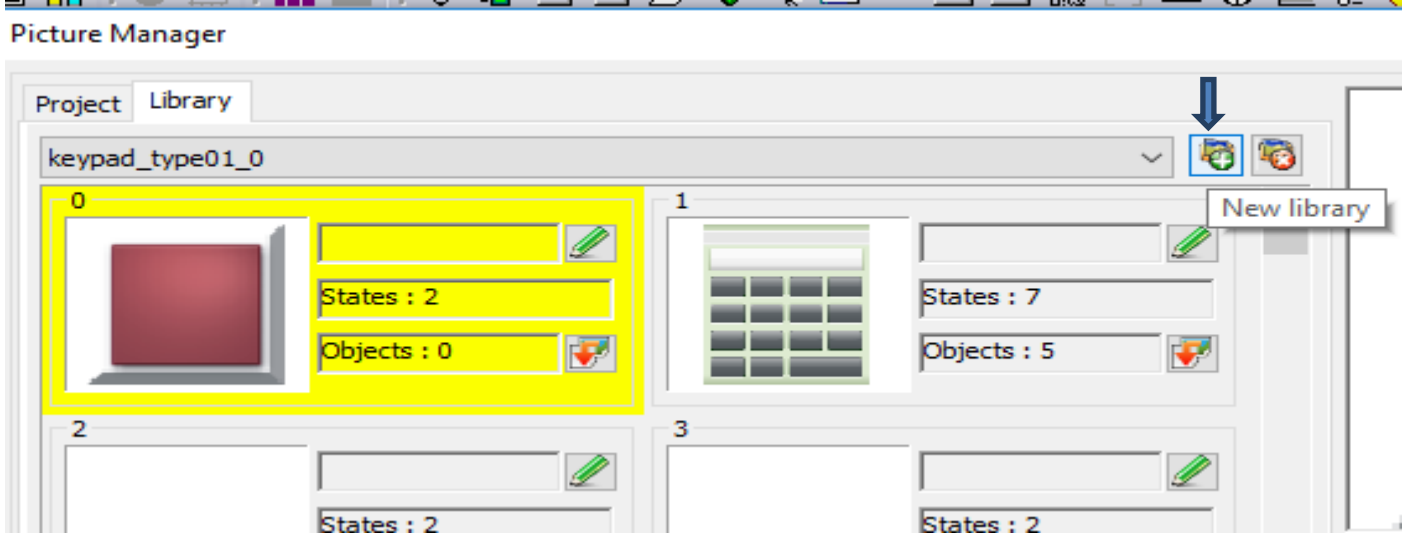

**3) Belirlediğimiz ismi 'dosya adı' kısmına tanımlarız ve aç segmesine tıklarız.**

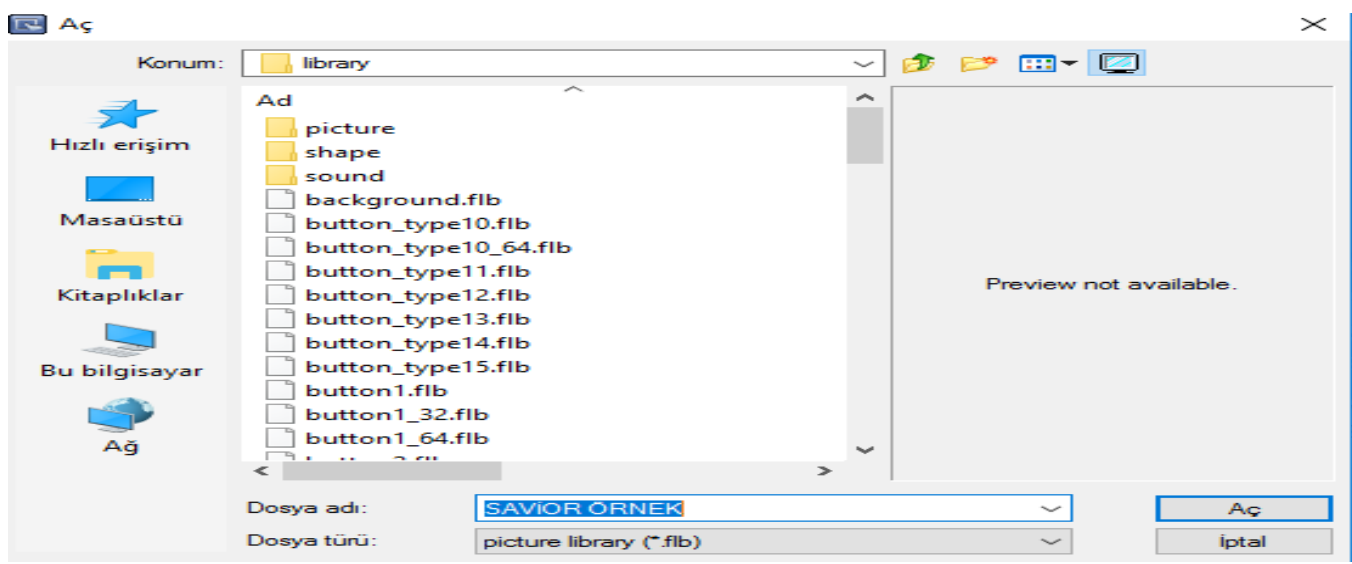

#### **4) Evet diyerek devam edelim.**

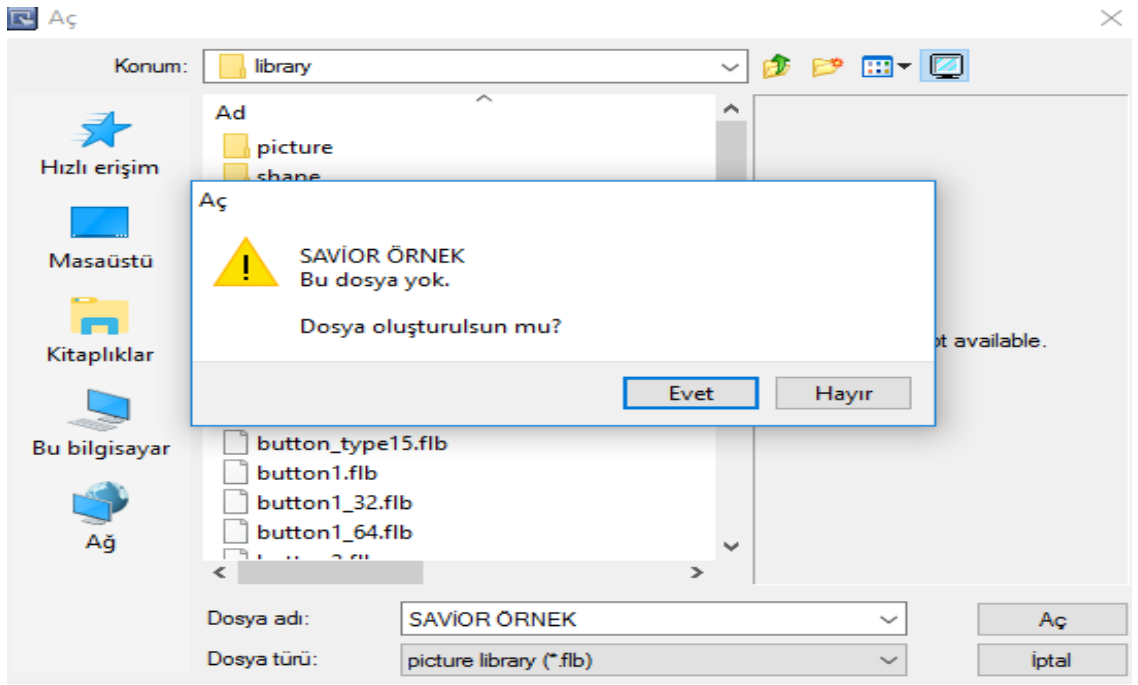

 **5) Dosya ismi verilip aç dediğimizde bu pencere açılacaktır.**

 **Görülen 0-1-2 … boşlukları tek tek seçilip New segmesi tıklanarak istediğimiz resmi ekleyebiliriz.**

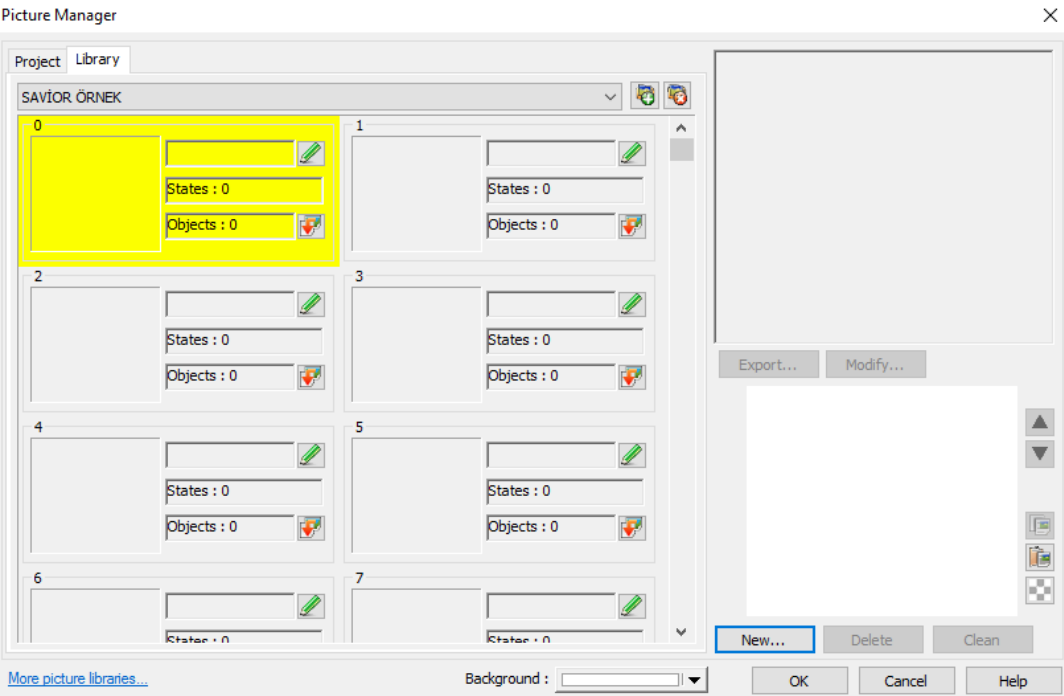

# **SAVİOR OTOMASYON TEKNİK DESTEK BİRİMİ**

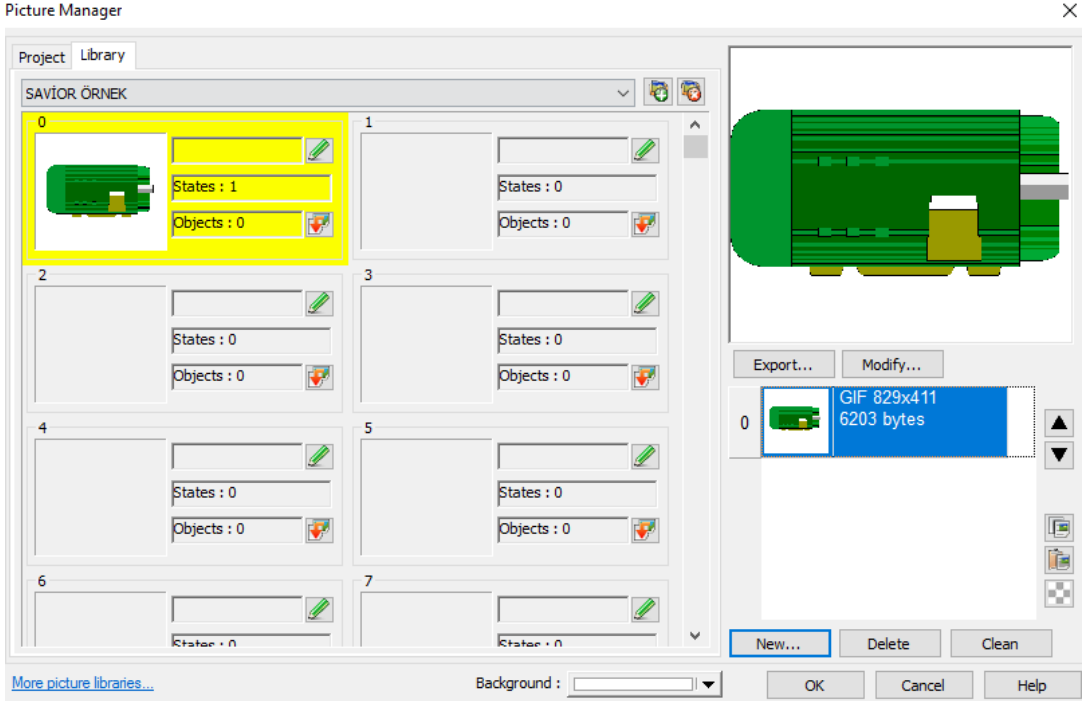

### **6) Görüldüğü gibi resmimiz eklenmiştir.**